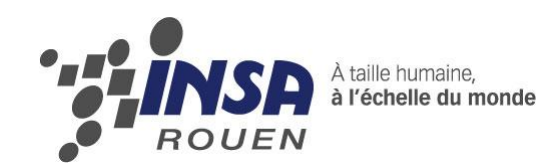

*Projet de Physique P6-3 STPI/P6-3/2011 – 046*

# **NUMERISATION 3D, RETROCONCEPTION ET PARCOURS OUTIL SUR MACHINE CN**

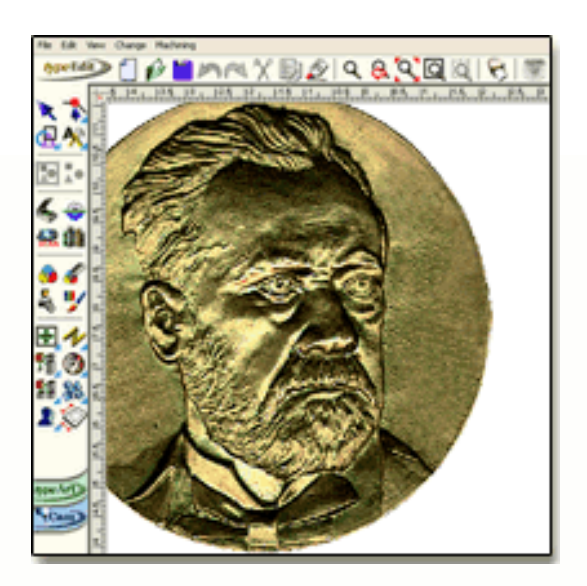

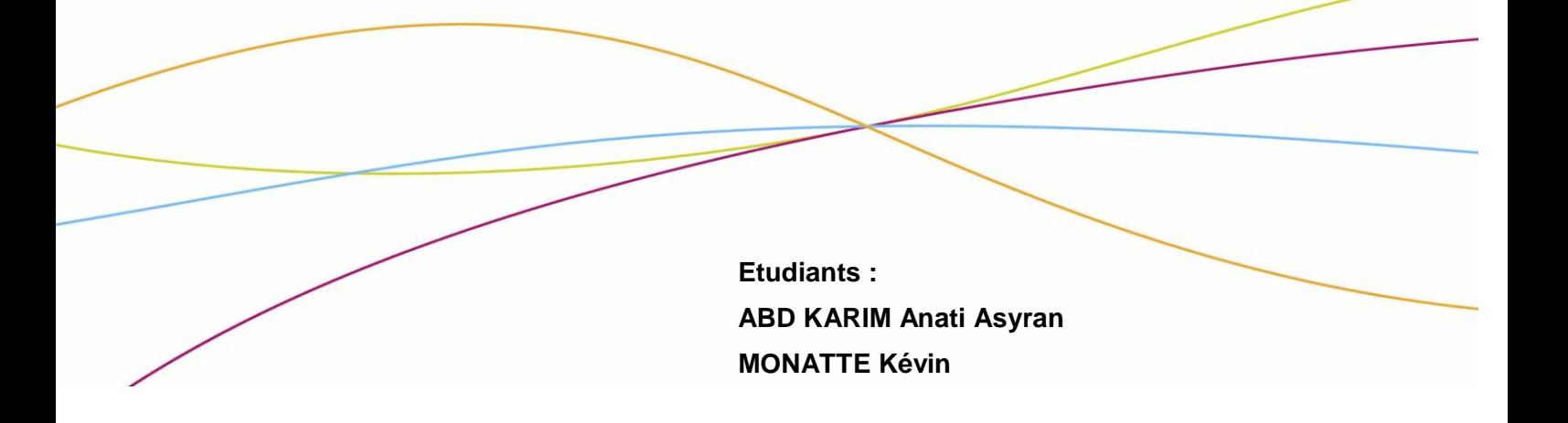

**Enseignant-responsable du projet : BOURGEOIS Patrick**

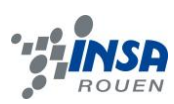

Date de remise du rapport : *17/06/2011*

Référence du projet : *STPI/P6-3/2011 – 046*

Intitulé du projet : *Numérisation 3D, rétro conception et parcours outil sur machine CN.* 

Type de projet : *Simulation sur logiciel CFAO*

Objectifs du projet :

*L'objectif de ce projet consistait à numériser une pièce en 3D à l'aide d'un logiciel : Type 3 permettant de réaliser la conception puis des simulations, ceci dans le but ensuite de définir des outils permettant l'usinage de cette pièce et à l'aide de machines à commandes numériques. Ce travail a donc demandé de respecter des étapes de conception.*

Mots-clefs du projet: *Conception et fabrication.*

# **TABLE DES MATIERES**

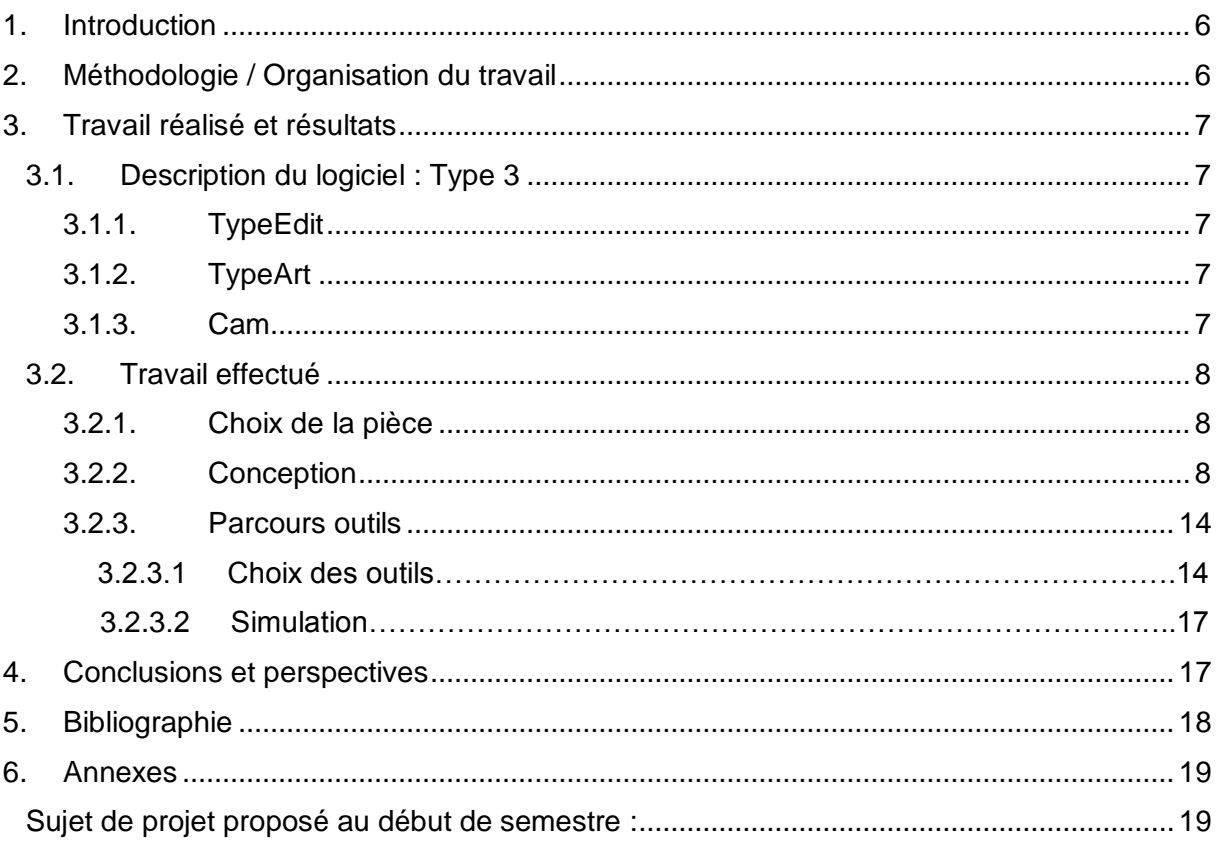

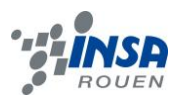

# **NOTATIONS, ACRONYMES**

**CFAO** : Conception et fabrication assistée par ordinateur.

**CN** : commande numérique

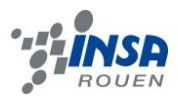

#### <span id="page-5-0"></span>**1. INTRODUCTION**

Au cours de notre projet de physique, nous avons dû travailler sur des ordinateurs reliés à des machines. Ainsi, nous devions choisir un objet à concevoir sur un logiciel de numérisation afin qu'il puisse prendre forme à l'aide d'une commande numérique.

Un des objectifs de ce projet fut d'étudier le cheminement de production d'une pièce depuis sa création sur ordinateur jusqu'à la fabrication de la pièce.

C'est pourquoi dans ce dossier nous allons d'abord expliquer la répartition des tâches puis détailler les différentes étapes et les difficultés rencontrées lors de la conception de notre produit en partant de l'esquisse jusqu'au produit final. Puis enfin, nous expliquerons la préparation du parcours outils qui consiste à préparer l'usinage de la pièce sur une machine CN.

#### <span id="page-5-1"></span>**2. METHODOLOGIE / ORGANISATION DU TRAVAIL**

Après un sondage sur les préférences de projet, on nous a attribué ce sujet. Le groupe a donc été formé de six élèves devant travailler sur ordinateur pour la numérisation. Ainsi, pour de raison d'efficacité et de pratique, comme il est difficile de travailler tous sur un seul ordinateur, nous nous sommes répartis par binôme que nous avons gardé durant tout le semestre.

En réalité, nous étions deux projets à travailler dans la même salle durant notre créneau, nous et le projet 43. Cependant, les objectifs du groupe 43 étant les mêmes nous avons pu établir des contacts et nous entraider pour la réalisation de notre projet.

Ainsi, comme je l'ai dit notre projet s'est divisé en trois « sous-projet », chacun consistant en la numérisation d'une pièce précise qui aboutira à l'usinage.

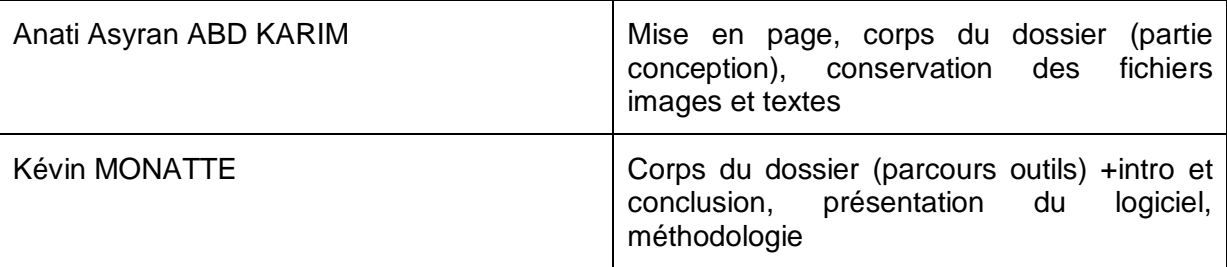

En ce qui concerne la répartition du travail :

A noter que Stéphane LOUIS et Vinh LUONG ont réalisé les parties du powerpoint communes à chaque binôme.

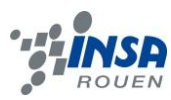

#### <span id="page-6-0"></span>**3. TRAVAIL REALISE ET RESULTATS**

### <span id="page-6-1"></span>**3.1. Description du logiciel : Type 3**

Ce logiciel de Conception et fabrication assistée par ordinateur (CFAO) est un des plus importants surtout pour la réalisation artistique. Il fonctionne avec un environnement de machines à commandes numériques. Il existe différents packs pour différentes utilisations. Par exemple, gravure, moules ou bijouterie.

Ce logiciel se compose donc de trois parties distinctes qui interviennent chacune dans une étape différente de la conception :

- TypeEdit
- TypeArt
- Cam

#### <span id="page-6-2"></span>*3.1.1. TypeEdit*

Cette page est principalement utilisée pour les esquisses, et les fonctions de traçage ou de création de volume.

On retrouve des options de symétrie, de mesure, de traçage, de création de surface ou de volumes, des zones de textes, etc.

Cependant, TypeEdit permet essentiellement de travailler en 2D.

### <span id="page-6-3"></span>*3.1.2. TypeArt*

Cette option permet la création de formes qui vont ainsi déterminer la pièce en 3D et il va également permettre de visualiser cette pièce.

Par exemple, on peut créer un balayage le long d'une ligne avec une certaine épaisseur, ou encore un galbe à partir d'une surface plane en réglant la hauteur ou la profondeur du galbe selon si l'on veut ajouter ou enlever de la matière.

#### <span id="page-6-4"></span>*3.1.3. Cam*

Cette commande s'oriente plus vers la préparation des outils et des réglages à effectuer avant de passer à la fabrication sur machine. C'est donc un module de fabrication. On y sélectionne donc les différents outils puis on peut visualiser les résultats de l'usinage à l'aide de simulations.

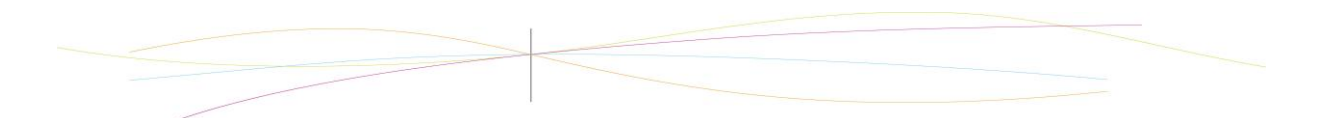

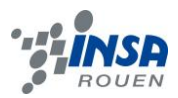

# <span id="page-7-0"></span>**3.2. Travail effectué**

### <span id="page-7-1"></span>*3.2.1. Choix de la pièce*

Dans l'objectif de réaliser notre projet, notre binôme a décidé de s'inspirer d'un objet déjà existant en choisissant de numériser le porte clé Tour Eiffel. Ce choix de pièce fut difficile car nous n'arrivions pas à nous mettre d'accord, puis cette idée nous est venue. Ainsi, nous avions voulu représenter ce porte-clefs sur une surface plane.

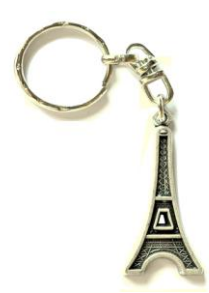

### <span id="page-7-2"></span>*3.2.2. Conception*

A l'aide du logiciel de Type3, nous avons conçu étape par étape cette pièce afin de pouvoir l'usiner. Ainsi, le travail a consisté tout d'abord à dessiner cette pièce en mode TypeEdit. A l'aide des fonctions de traçage, nous avons pu dessiner l'esquisse grâce à un axe de symétrie. Comme on peut le voir ci-dessous :

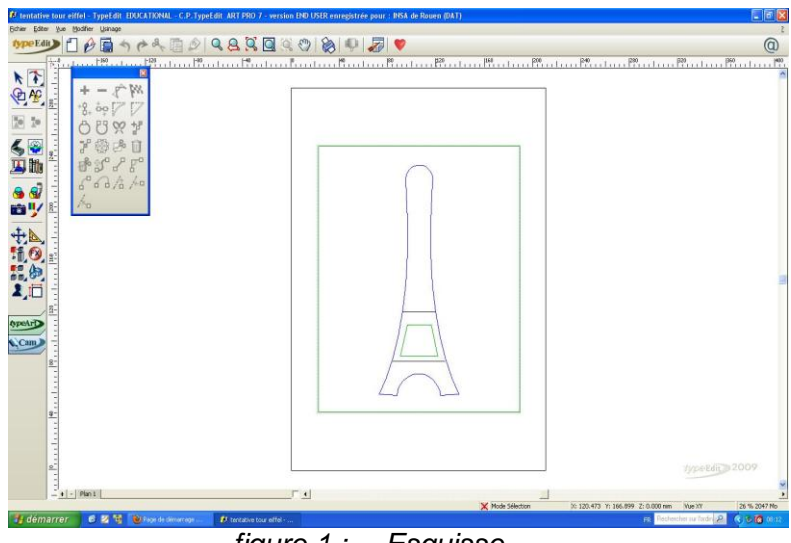

*figure 1 : Esquisse*

Après l'esquisse, nous avons créé un rectangle qui nous a servi à créer le TypeArt. Ainsi, nous avons pu commencer à réaliser les premiers galbes et balayages comme on peut le voir sur cette image.

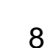

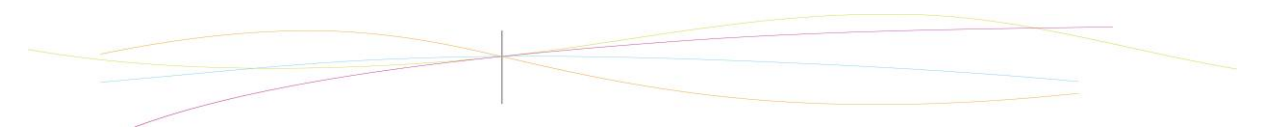

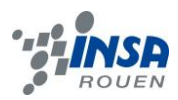

Pour cela, on a créer un arc de cercle à partir de 3 points reliés puis nous avons sélectionné le contour puis cet arc de cercle pour le balayage. Ainsi, on a pu couvrir le contour avec une épaisseur équivalente à la largeur de cet arc. Cette méthode sera utilisée pour tous les autres balayages.

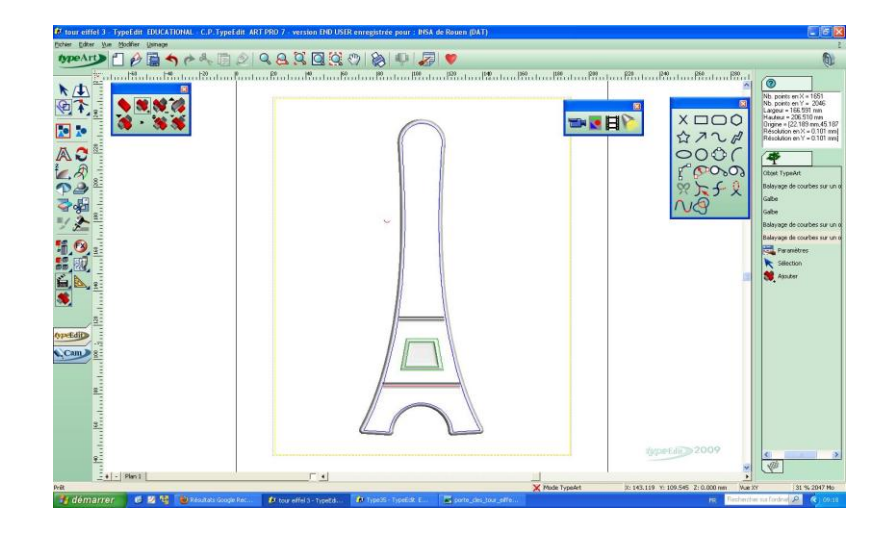

*figure 2 : Balayages des contours*

Pour la méthode de balayage, en mode TypeArt, nous avons créé un balayage simple suivant le contour et avec l'option 'maximum', ce qui nous a permit d'éviter des défauts au niveau des jonctions entre deux reliefs. Entre autre, nous avons créé un contour fermé autour des lignes horizontales avec l'aide de point de contrôle en utilisant la fonction F3, ce qui nous a permis ensuite de réaliser le galbe avec l'option maximum. De plus, pour le trapèze, nous avons réalisé un galbe qui monte, puis nous avons un autre galbe servant à soustraire de la matière de manière à créer le trou dans la Tour Eiffel avec la commande 'soustraire' associé à une combinaison de surface.

Jusqu'à maintenant, nous avons abouti à la conception de l'aspect général. Cela nous a donc permis d'avoir déjà une idée de l'aspect final et par conséquent, cela nous a servi de base pour les détails de la pièce.

Etant donné que notre pièce consiste en un porte clé, il nous a fallu créer un trou pour les anneaux. Pour cela, nous avons tracé un cercle dont le diamètre est égal à l'épaisseur de la Tour Eiffel. Ensuite, dans le TypeArt, nous avons réalisé le galbe de manière à ce que l'épaisseur de ce galbe soit égale à l'épaisseur du contour.

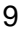

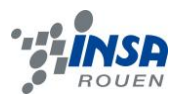

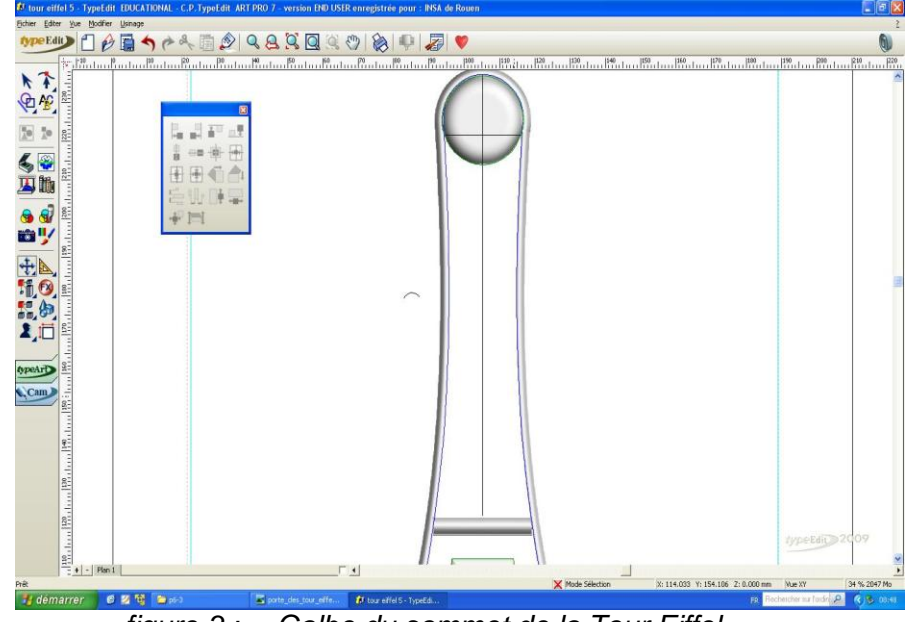

*figure 3 : Galbe du sommet de la Tour Eiffel*

Notre objet ne possédant pas encore de « fond », utile pour l'usinage, nous avons réalisé un fond en combinant la figure conçue jusqu'à maintenant avec une surface bilinéaire dans l'outil de création de surface. Puis, en réalisant le galbe en option minimum.

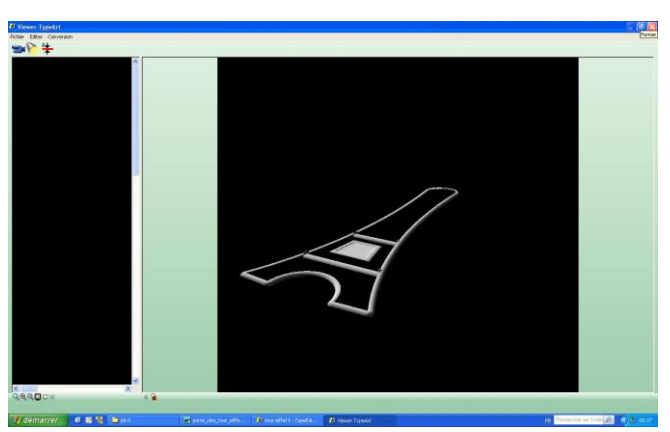

*figure 4 : Avant l'obtention d'une surface*

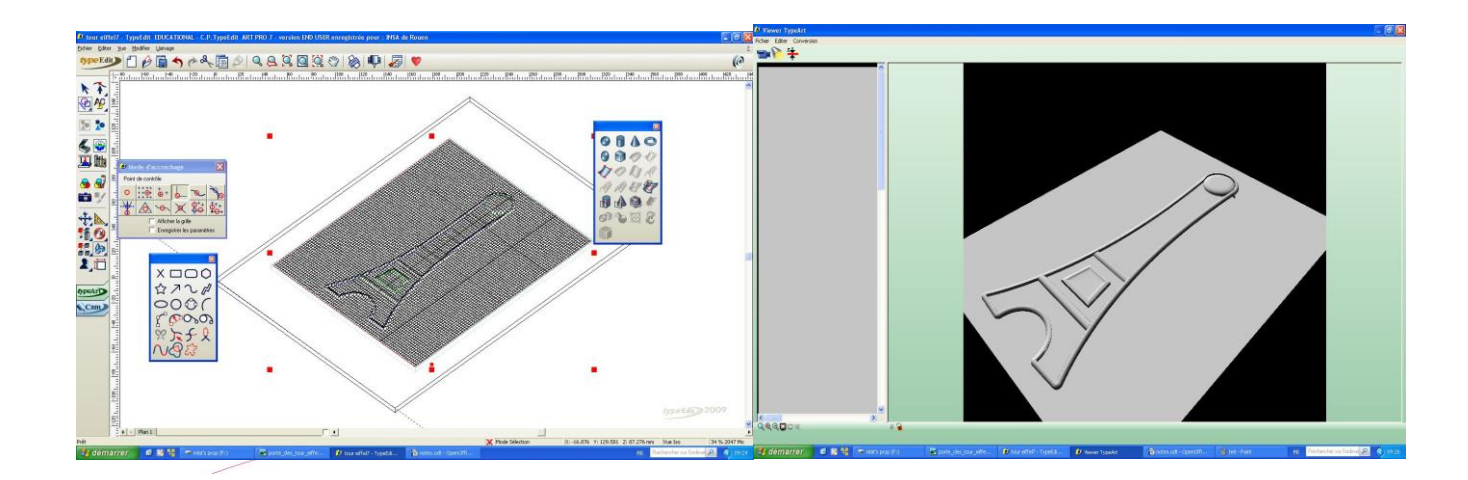

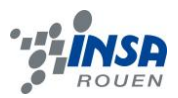

#### *figure 5 : Combinaison de surface puis résultat obtenu après*

La prochaine étape de notre réalisation consistait à tracer les lignes qui serviront à représenter la structure interne. Pour cela, on a utilisé l'outil duplication linéaire verticale dans l'onglet « outil de duplication », de manière à garder le même intervalle entre les lignes.

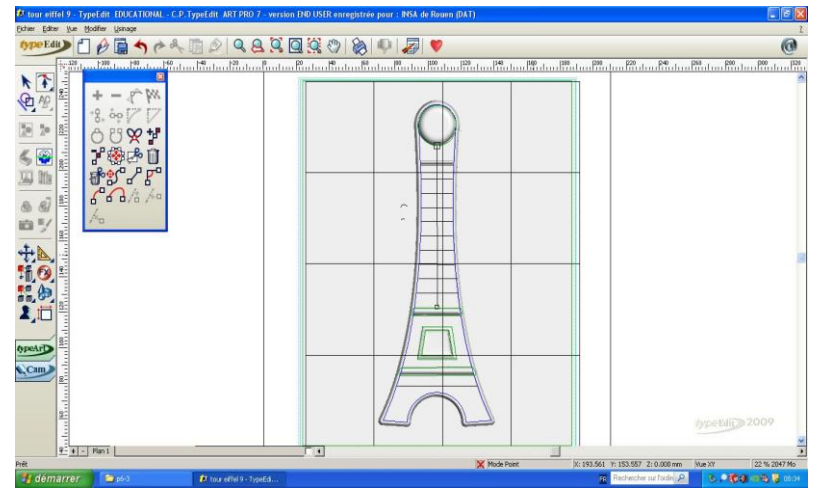

*figure 6 : Premières esquisses de la structure interne*

On a également rajouté la ligne verticale puis on l'a ajustée à l'aide des outils de symétrie par rapport à l'esquisse de la tour Eiffel. On réalise ensuite le balayage de ces lignes en mode tube, pour que le balayage se fasse autour de la ligne tracée, et option « maximum » de manière à éviter la formation de bosses au croisement des lignes.

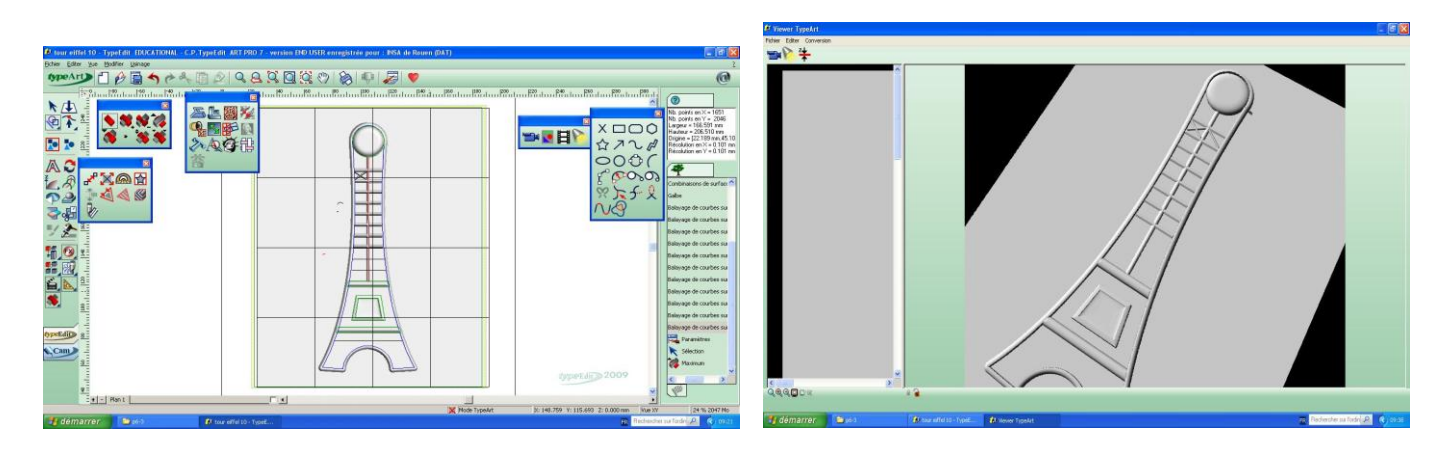

*figure 7 : Conception de la structure interne*

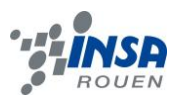

Les étapes qui suivirent étant relativement semblables, nous avons pu finir la pièce aisément à l'aide de la même méthode. Ainsi, après les barres horizontales nous avons entamé la conception des barres diagonales de manière à avoir une structure qui se rapproche de la véritable tour Eiffel. Nous avons donc procéder au traçage de ces lignes dans le typeEdit puis nous avons ensuite également fais un balayage en mode tube et avec l'option maximum. Ainsi, lors du traçage, nous avons réalisé des copier-coller des croix pour accélérer le traçage puis il nous restait à ajuster manuellement chaque ligne de manière à ce que les lignes croisent la structure dans les coins. (Voir photo ci-dessous).

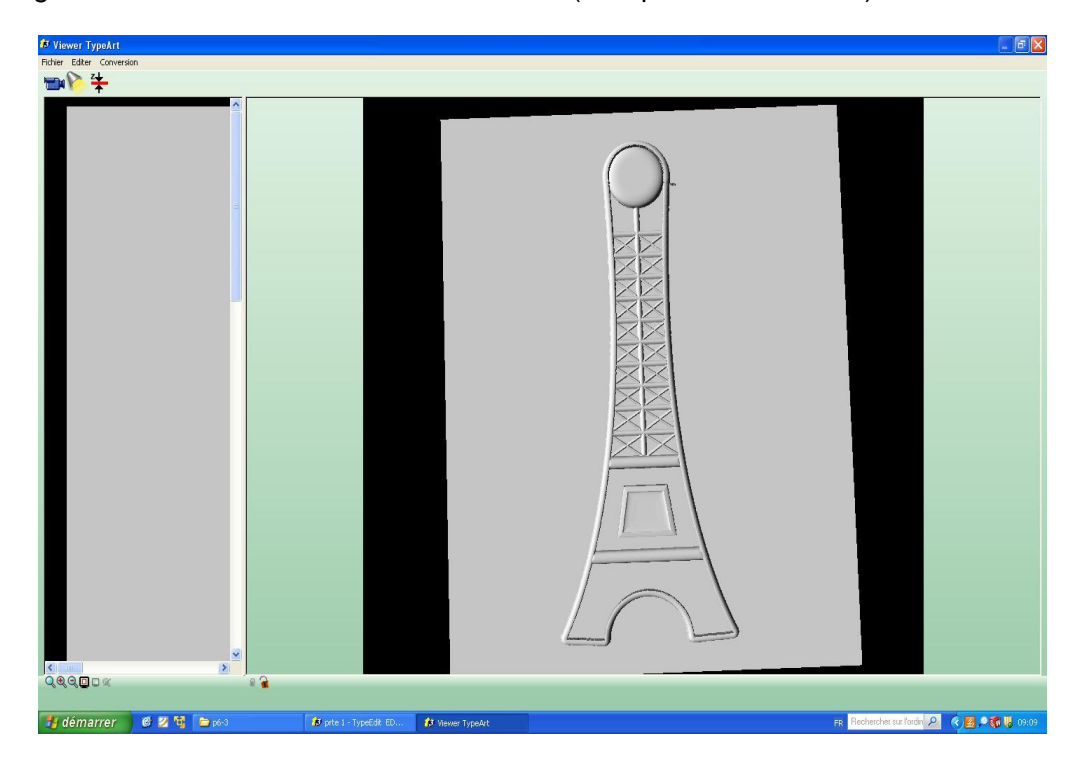

*figure 8 :*

De même nous avons procéder à la conception du bas avec la même méthode :

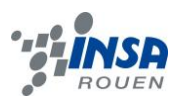

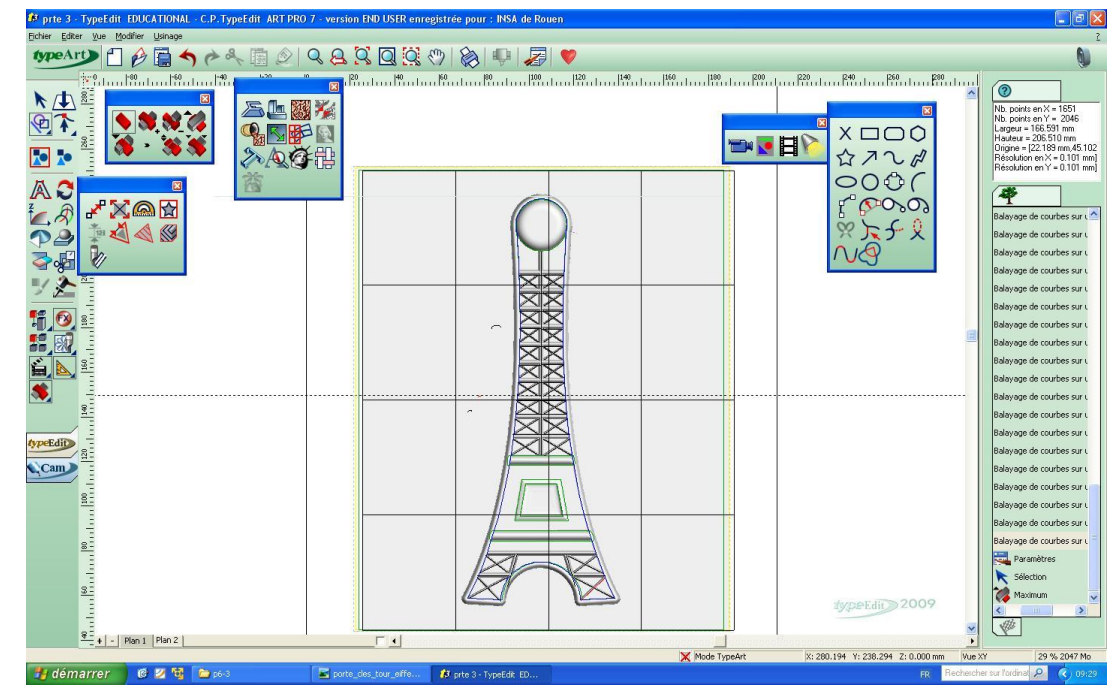

*figure 9 :*

Pour en finir avec la conception, il a fallu représenter le trou du porte-clefs. Il nous a fallu simplement tracer un cercle puis réaliser un galbe avec l'option soustraire, pour enlever de la matière. La profondeur du galbe a été faite de manière à ne pas creuser sur la surface où repose la tour Eiffel.

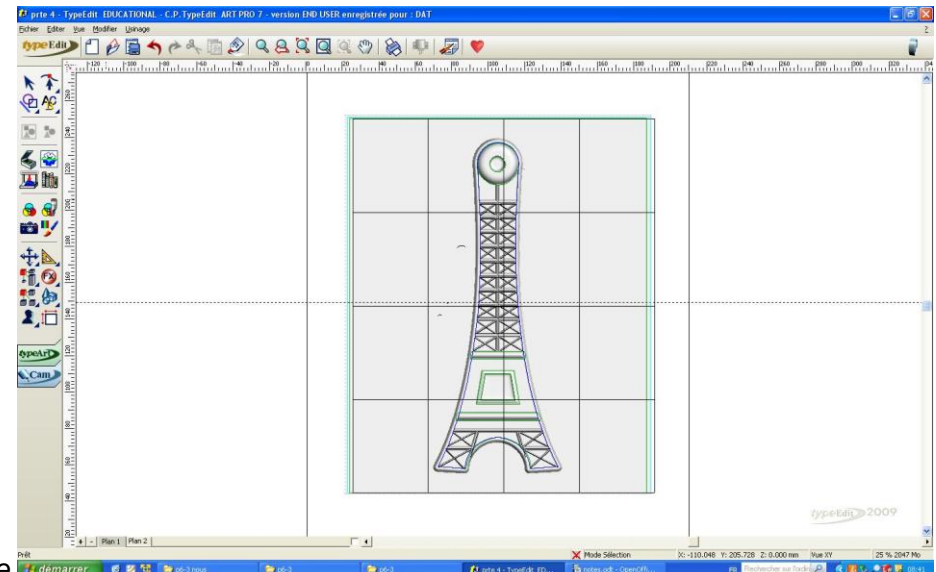

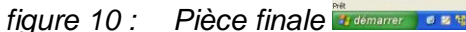

Cependant, on avait un petit défaut au niveau du contour à côté du sommet.

Pour ce défaut : on a crée un offset (dans effets spéciaux) de la largeur du balayage du contour. De manière à pouvoir sélectionner toute la tour Eiffel. On est allé dans type art puis on a effacé tout ce qui n'est pas dans la tour Eiffel en faisant « effacer partie type art ». Puis on a refait une combinaison de surface à partir de la surface de la tour Eiffel.

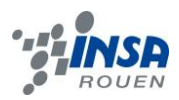

# <span id="page-13-0"></span>*3.2.3. Parcours outils*

#### *3.2.3.1 Choix des outils*

La partie conception étant maintenant terminée, il nous faut à présent passer à la préparation du parcours outils afin de réaliser par la suite l'usinage de la pièce.

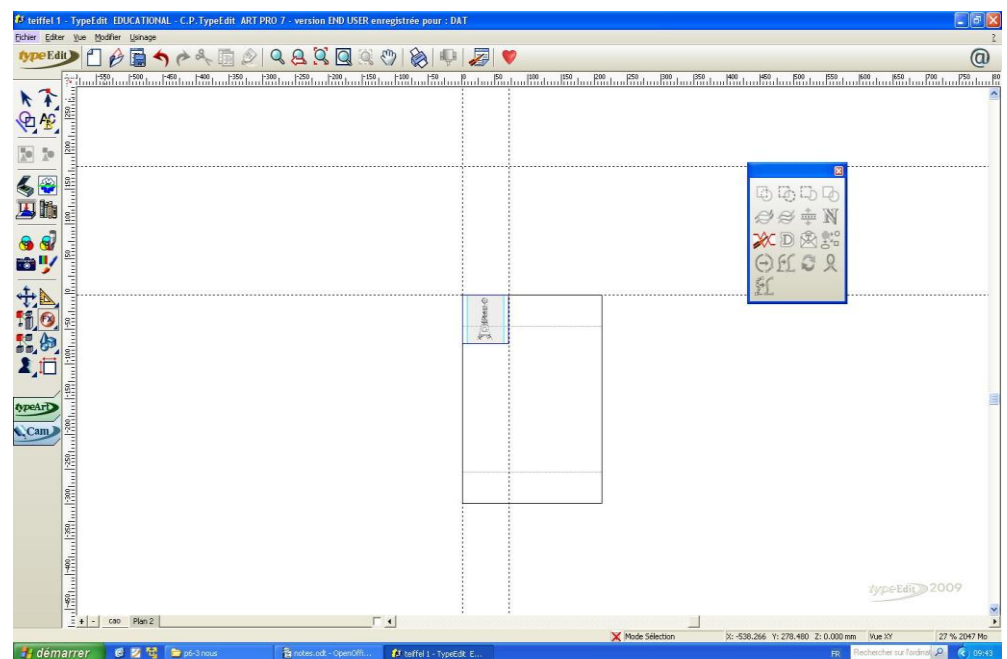

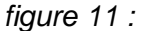

Dans cette image, on peut voir que l'on a redimensionné le type art, dans une nouvelle page, afin qu'il puisse rentrer dans l'objet qui sert pour la gravure on a redéfini les dimensions mis a part pour l'épaisseur. On a ensuite effectué un lissage dans type art.

On a créé un carré de 6,9 de côté qui vient se coller sur le type art. On a également déplacé la surface active.

On a défini les origines du programme en utilisant options affichage et en copiant les valeurs en x et y du plan type art dans le déplacement des flèches de manière à être précisément sur les axes d'origine.

Une fois cela fait, il nous a fallu sélectionner les outils d'usinage. En effet, il nous a fallu choisir deux outils : une fraise sphérique de 3 mm diamètre pour l'ébauche de la pièce, puis une fraise sphérique de 1mm pour la finition

Après avoir sélectionné le TypeArt avec la souris, on double clique sur TypeArt dans la fenêtre création du parcours outil. Cela nous ouvre une fenêtre où l'on peut choisir les outils qui serviront pour plus tard.

Ainsi, on peut effectuer certains réglages. Pour ce qui est de la fraise de 3 mm, on se place à 0.3 mm avec une surépaisseur de 0.3 mm et une précision de 0.1 mm ¨Pour l'angle de départ, on a choisi un angle à 0 degré de manière à ne pas usiner dans le prolongement de la tour Eiffel de manière à éviter certaines imperfections sur les contours.

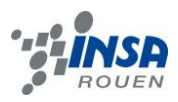

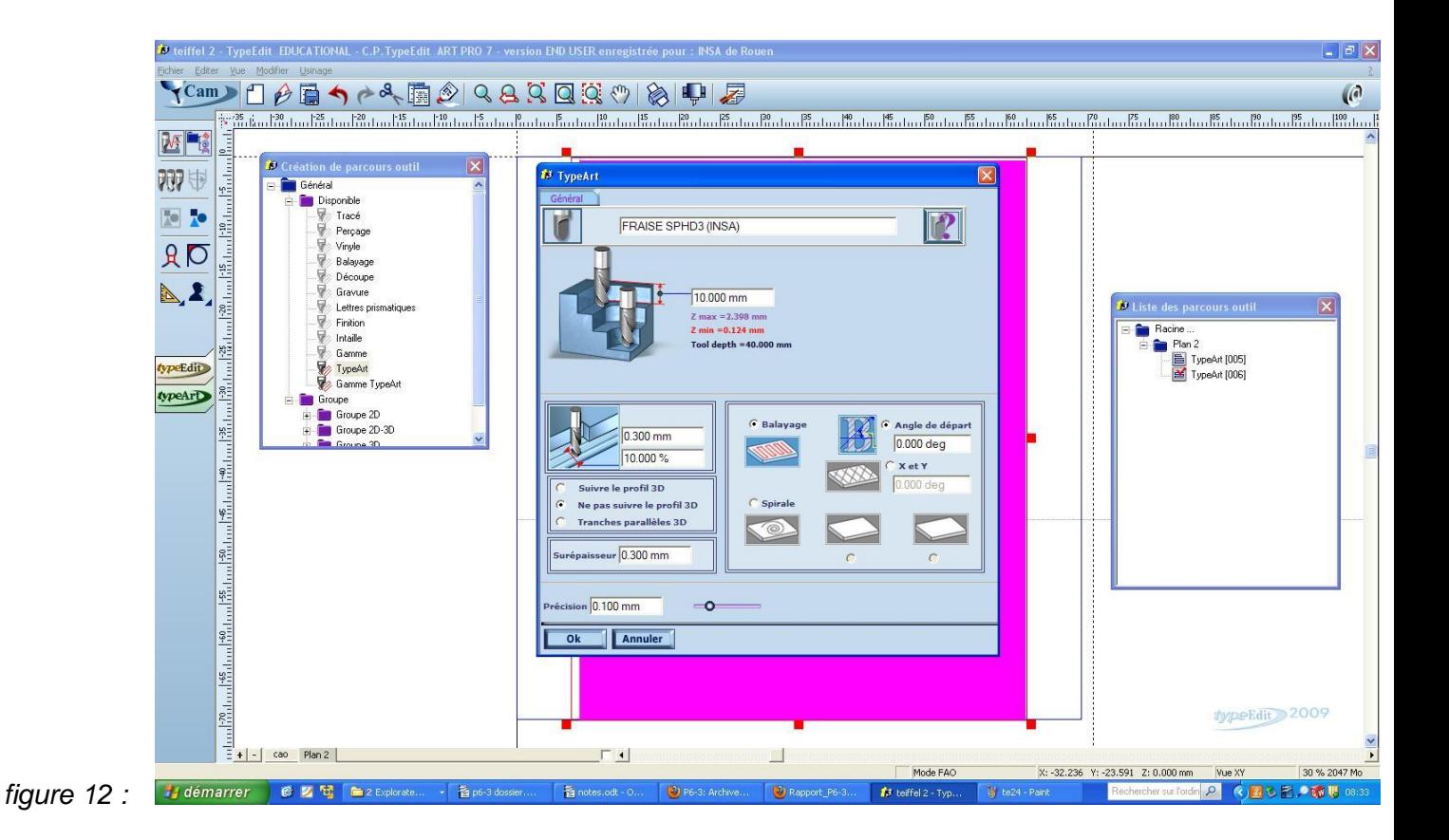

De même, on sélectionne ensuite la fraise de 1 mm, cependant on modifie certains réglages, en l'occurrence, on se place cette fois-ci à 0.1 mm avec aucune surépaisseur et une précision de 0.05 mm.

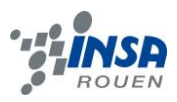

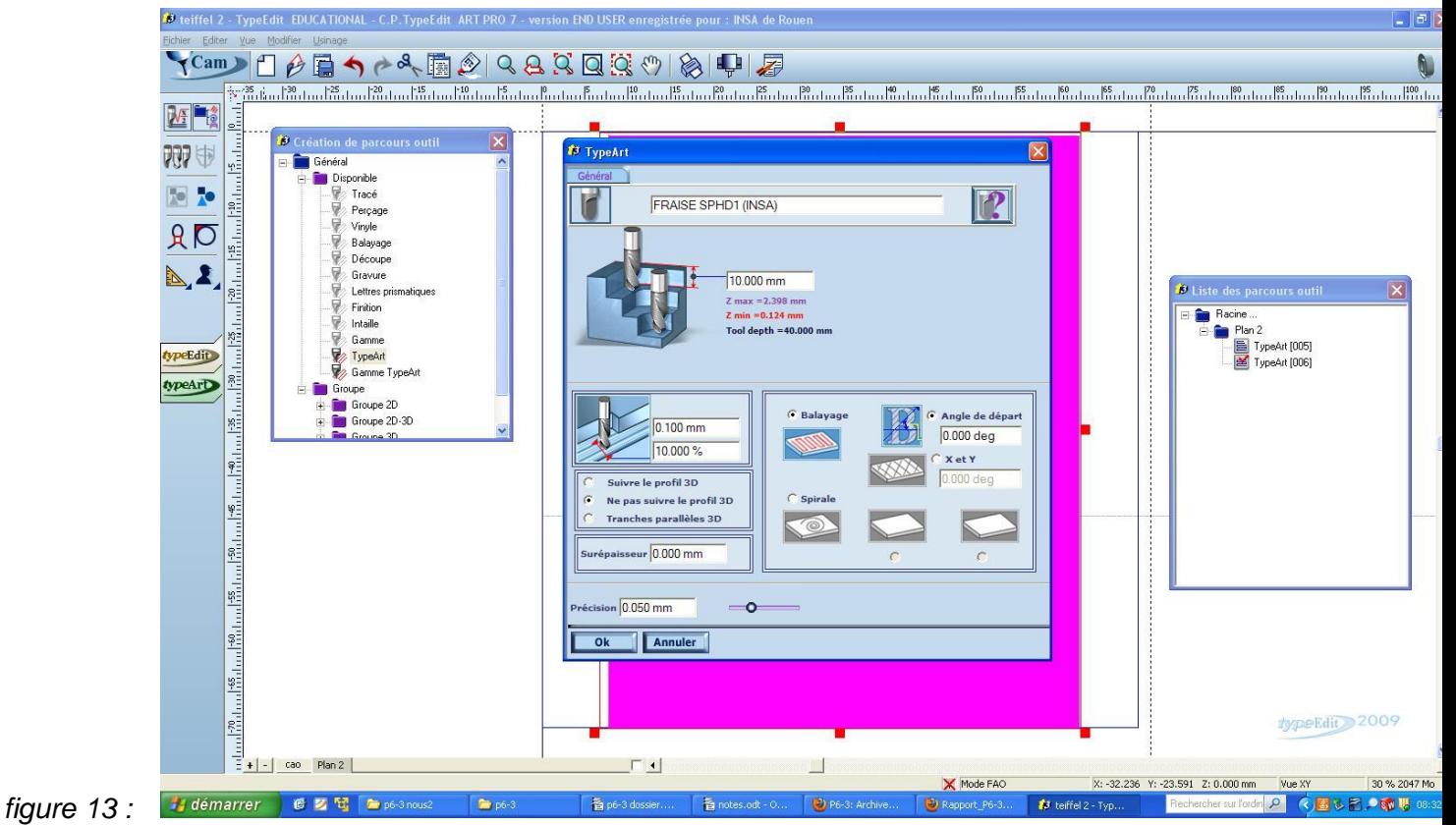

*figure 14 : Résultat du parcours outils virtuel*

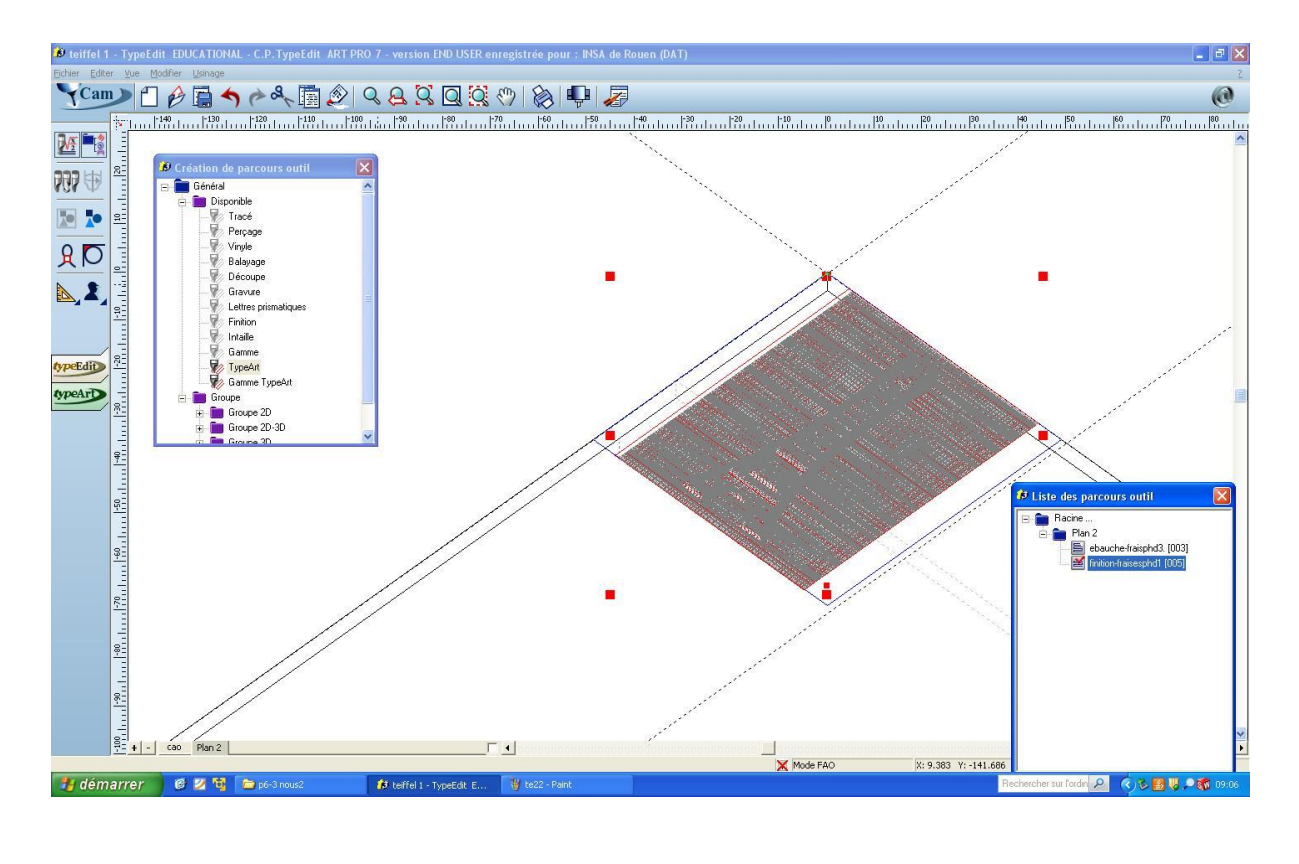

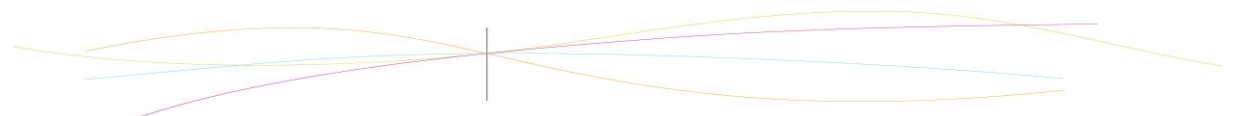

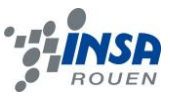

#### *3.2.3.2 Simulation*

Une fois le choix des outils effectué, il ne nous restait plus que l'usinage et la pièce allait être finie. Mais avant cela, on a quand même fait des simulations d'usinage pour vérifier qu'il n'y ait pas de défauts majeurs. Voici une capture d'écran de la simulation d'usinage.

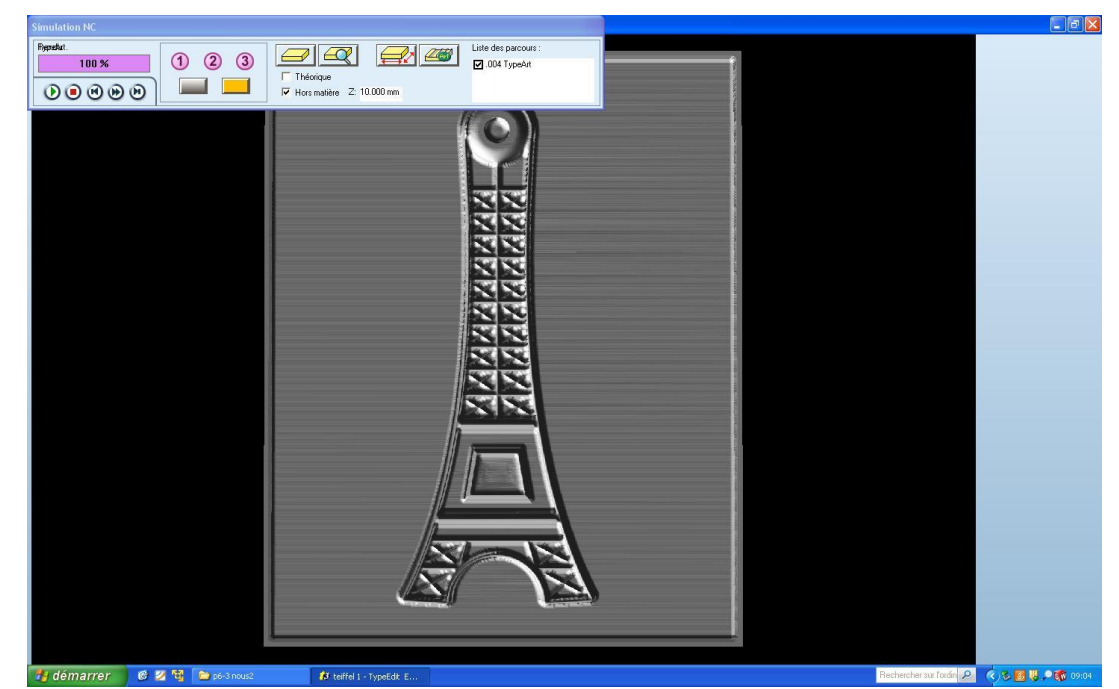

*figure 15 :*

# <span id="page-16-0"></span>**4. CONCLUSIONS ET PERSPECTIVES**

Notre projet nous a permis de réaliser ce à quoi pouvait ressembler la conception d'une nouvelle pièce depuis un simple dessin. Ainsi, on a pu voir par la même occasion comment créer un design. Par ailleurs, cela nous a permis de nous familiariser sur un logiciel encore inconnu avant le début de ce projet, car en effet, nous n'avions eu l'occasion de travailler seulement sur SolidWorks. On a pu constater que ce logiciel était d'avantage tourné vers le design car il offre de nombreuses options.

Notre professeur, M. Bourgeois nous a montré au début de ce semestre le fonctionnement de ce logiciel en y consacrant la première séance puis il nous a ensuite donné des conseils tout au long du semestre lors de notre réalisation.

On nous a donc demandé de nous entraîner sur une pièce commune à chaque binôme : une montre, puis nous avons démarré notre vrai projet au bout de quelques séances. Malgré cela, nous n'avons pas pu usiner notre pièce par manque de temps.

Cependant, cela peut-être un entraînement intéressant pour les futurs Méca et même pour les autres qui veulent plus tard se tourner vers le design.

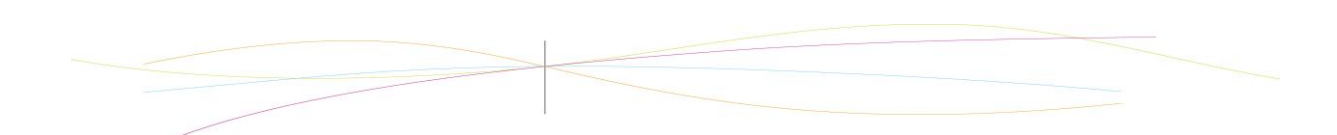

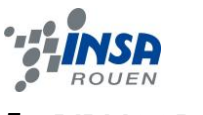

# <span id="page-17-0"></span>**5. BIBLIOGRAPHIE**

Lien internet :

[http://www.parismile.com/index.php?main\\_page=product\\_info&products\\_id=2](http://www.parismile.com/index.php?main_page=product_info&products_id=2) (valide à la date du 12 juin 2011) : image porte-clés

[http://www.type3.com/FR/produits&services/produit\\_fr.php?url=TE/typeEdit\\_fr.php&image=1](http://www.type3.com/FR/produits&services/produit_fr.php?url=TE/typeEdit_fr.php&image=1&photo=galerieTE.gif) [&photo=galerieTE.gif](http://www.type3.com/FR/produits&services/produit_fr.php?url=TE/typeEdit_fr.php&image=1&photo=galerieTE.gif) (valide à la date du 12 juin 2011) : présentation type 3

[https://moodle.insa-rouen.fr/file.php/165/Archives\\_annees\\_precedentes/2009/Rapport\\_P6-](https://moodle.insa-rouen.fr/file.php/165/Archives_annees_precedentes/2009/Rapport_P6-3_2010_25.pdf) [3\\_2010\\_25.pdf](https://moodle.insa-rouen.fr/file.php/165/Archives_annees_precedentes/2009/Rapport_P6-3_2010_25.pdf)

<http://www.type3.us/Type3.com/pages/WoodPage/sign.html>(valide à la date du 10 juin 2011)

# <span id="page-18-0"></span>**6. ANNEXES**

# <span id="page-18-1"></span>**Sujet de projet proposé au début de semestre :**

Au début du semestre, il nous a été proposé de travaillé sur une pièce dans le but de nous familiariser avec le logiciel de CFAO. Ainsi, on a du travaillé la conception d'une montre à partir d'une pièce déjà usinée.

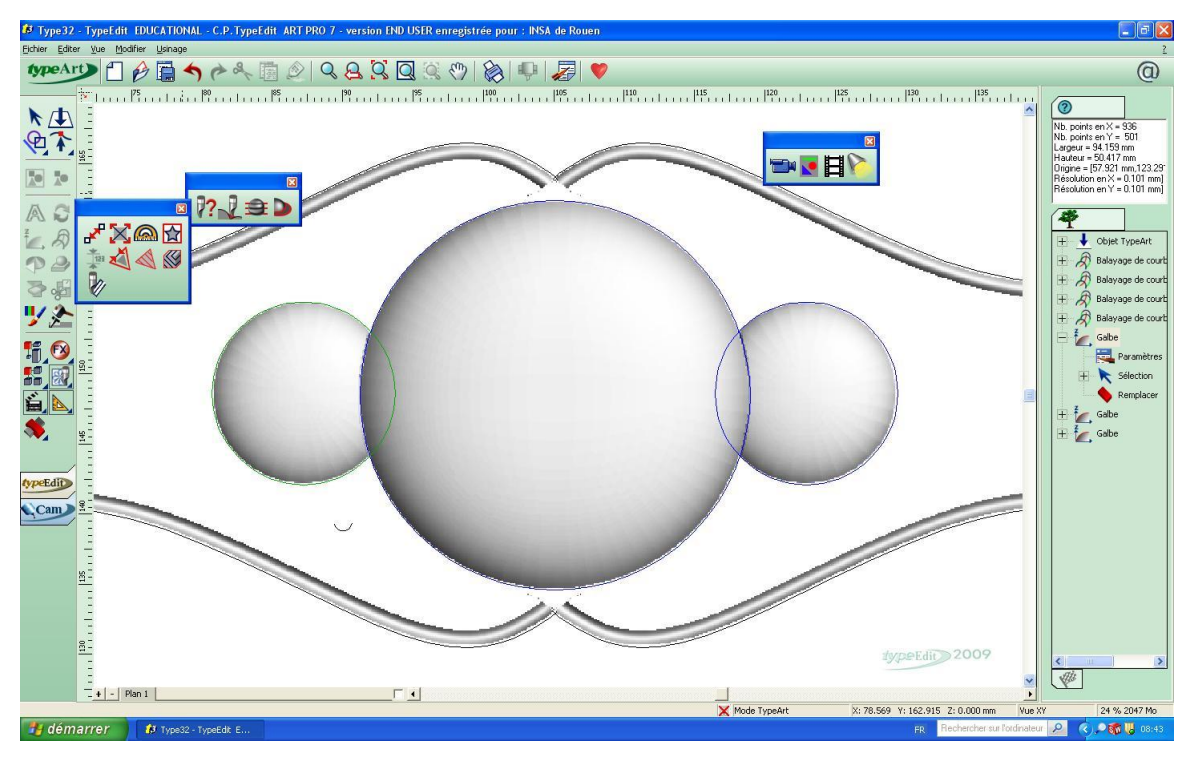

Première utilisation des galbes et balayages

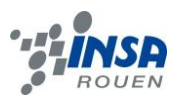

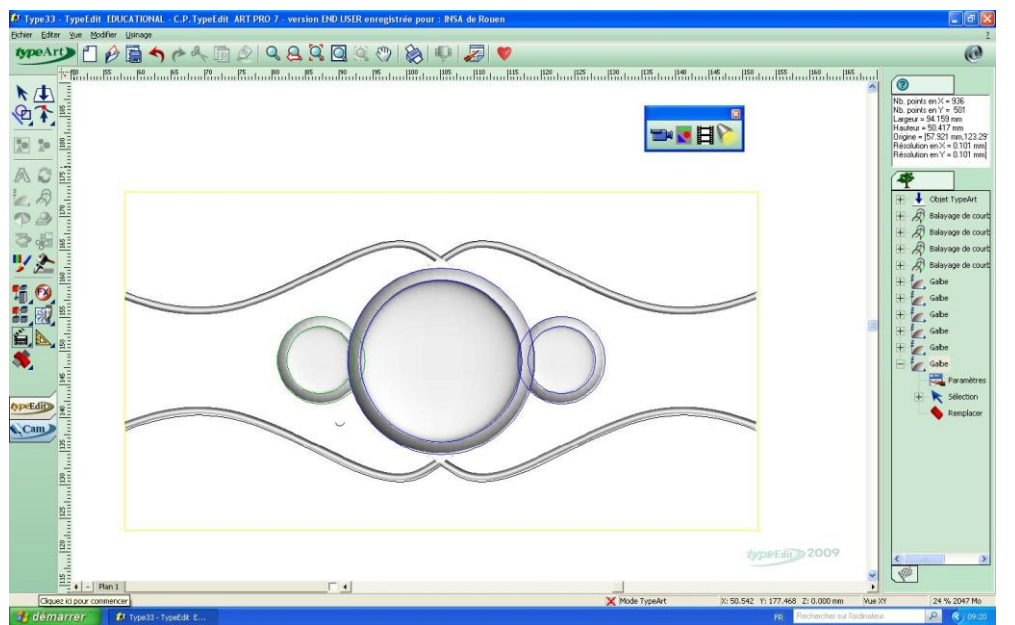

On enlève de la matière à l'aide de galbes qui ont pour but de « soustraire » de la matière

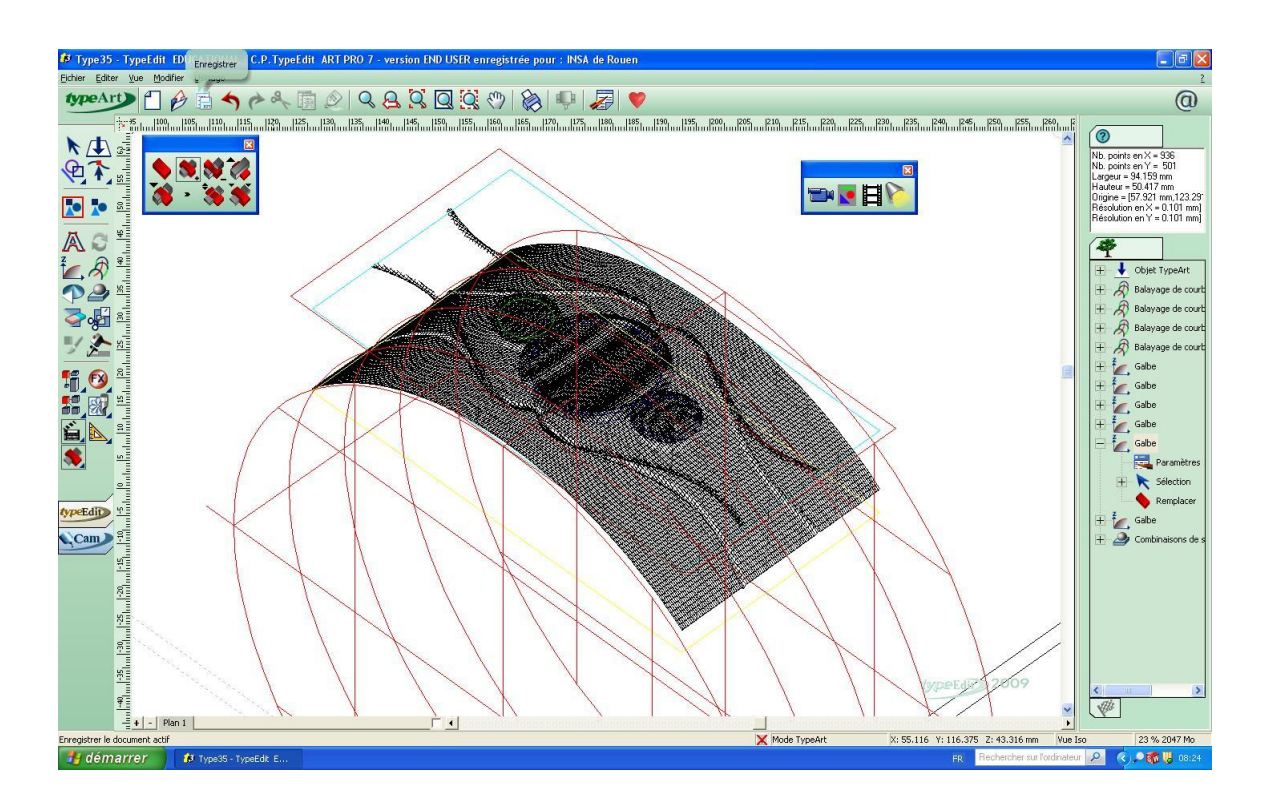

Ici on a crée un cylindre de manière à « coller » le dessin le long du contour du cylindre afin d'obtenir une surface bombée.

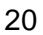

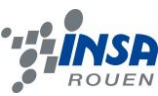

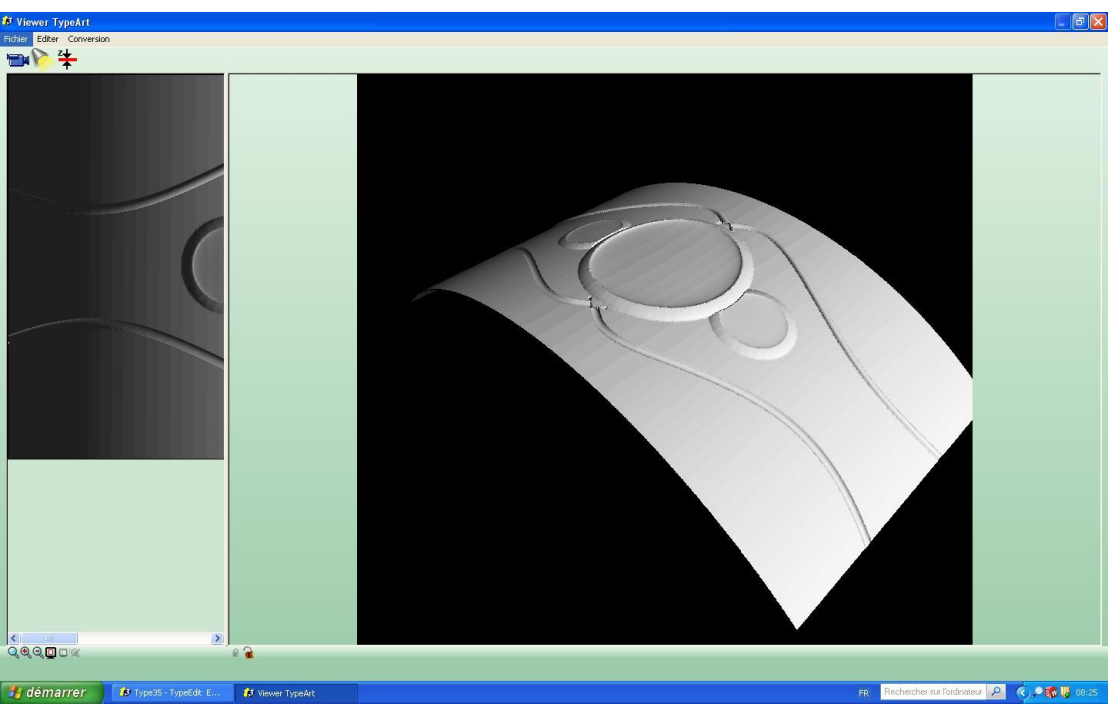

Résultat obtenu après la combinaison de surfaces